# **My BackPack Release Bulletin**

It is our pleasure to introduce you to the latest enhancements to **My BackPack**.

#### **Inside**

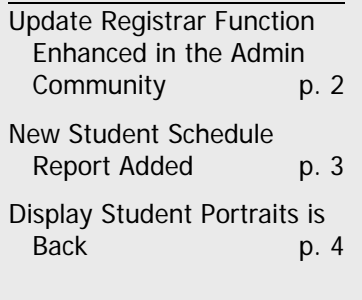

#### **Update Registrar Function Enhanced in the Admin Community**

Administrators can now update grades to REGISTRAR from daily gradebooks by filtering by grade level, grade type, or faculty member.

#### **New Student Schedule Report Added**

Student Schedule Report has been added to the reports feature in the Faculty Community.

This report allows you to print out the student's complete schedule for the term selected. You have the option to also show the times for each section meeting.

#### **Display Student Portraits is Back**

The Display Student Portraits option when taking attendance in the Faculty Community has returned.

## Admin Community

#### **Update Registrar from Gradebooks Function Enhanced**

Administrators can update grades to REGISTRAR from daily gradebooks by selecting the Update Registrar from Gradebooks option from the New Job drop-down list in the Job Monitor screen.

This function now allows you to filter by grade level, grade type, or faculty member. These options, which are located on the Update Registrar from Gradebook screen, are described below.

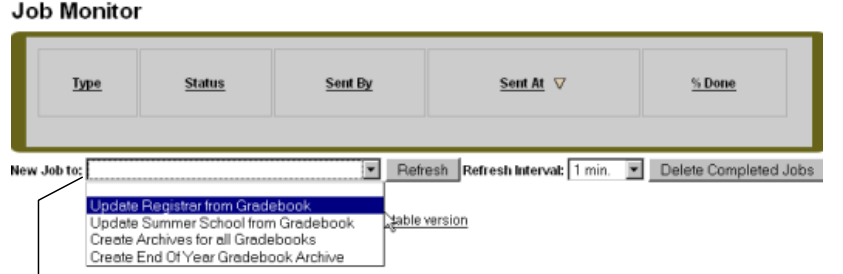

After you open the Job Monitor screen by selecting Jobs from the left-hand navigational bar, select Update Registrar from Gradebook from this drop-down list. This opens the Update Registrar from Gradebook screen, shown below, where you can then determine which grades you want to send.

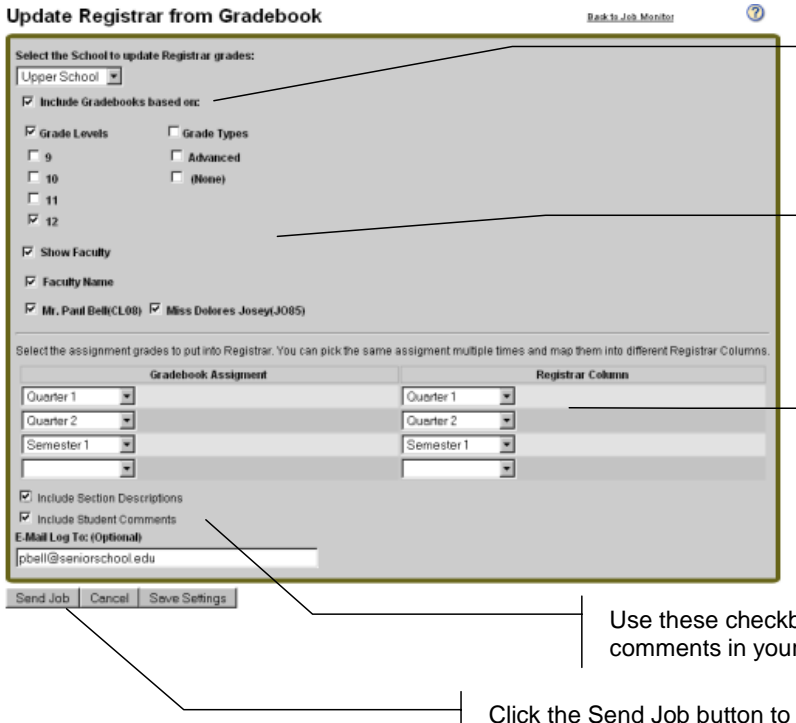

When you place a checkmark in the Include Gradebooks Based On checkbox, the screen refreshes, displaying the checkboxes below. These checkboxes allow you to select exactly which gradebooks to update to Registrar.

Use these checkboxes to select which gradebooks you want to update to Registrar. For example, if you want to send assignment grades for only grade 12 students, you would place a checkmark in the Grade Level and Grade 12 checkboxes.

Use these drop-down lists to select which grades you want to send to Registrar. (The gradebooks listed are determined in Registrar). You can pick the same grade column as many times as you want and then map them into different Registrar columns using the dropdown lists on the right-hand side of the screen.

oxes to include section descriptions or student update.

send your update to Registrar.

After you click the Send Job button on the Update Registrar from Gradebook screen, the job will be listed with its status as "Pending" in the Job Monitor screen. Once grades have been fully updated to REGISTRAR, it will no longer be listed.

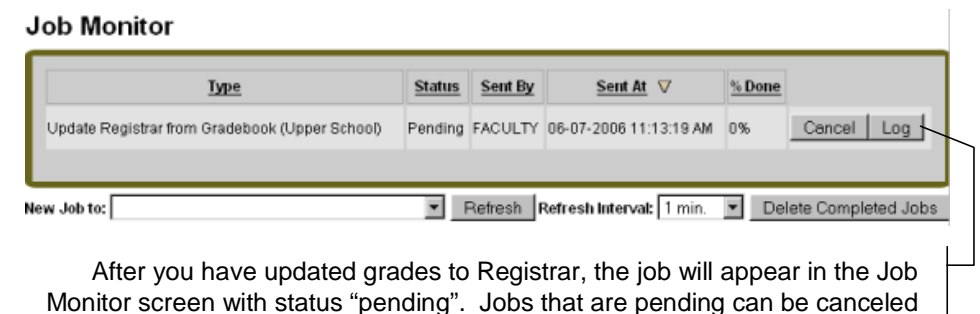

at any time by clicking the Cancel button.

### Faculty Community

#### **New Student Schedule Report Added**

Student Schedule Report has been added to the reports feature in the Faculty Community.

This report allows you to print out the student's complete schedule for the term selected. You have the option to also show the times for each section meeting.

The Student Schedule Report screen is described on the right.

#### **Student Schedule Report**

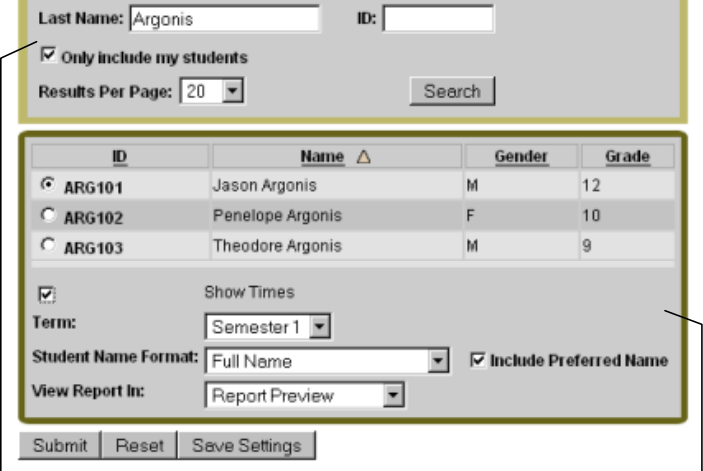

Enter the student's last name or ID number in the fields provided, then click the Search button. Search results will display on the table below as shown. If more than one record shows, select the record you want before running the report.

Use the fields and checkboxes in this section to determine the information you want to include in the report, as well student name format and report format.

#### **Display Student Portraits in Attendance Option is Back**

We have reinstated the option in the Preferences area of the Faculty Community that allows you to display student portraits in the Student Attendance feature.

The preference is shown below. If you place a checkmark in this checkbox, student portraits will display in both Class and Daily Attendance, as shown on the right.

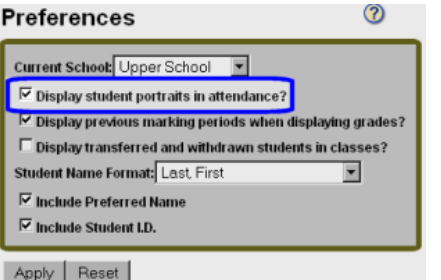

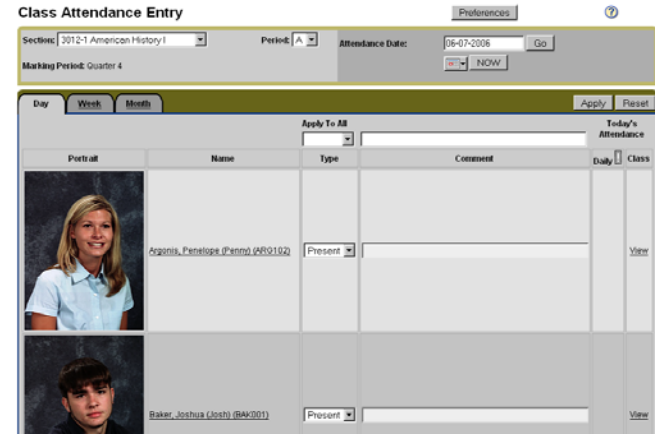